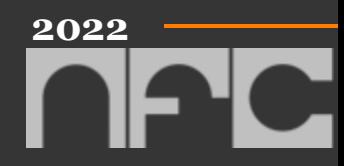

# CRYPTO WALLET SET-UP GUIDE

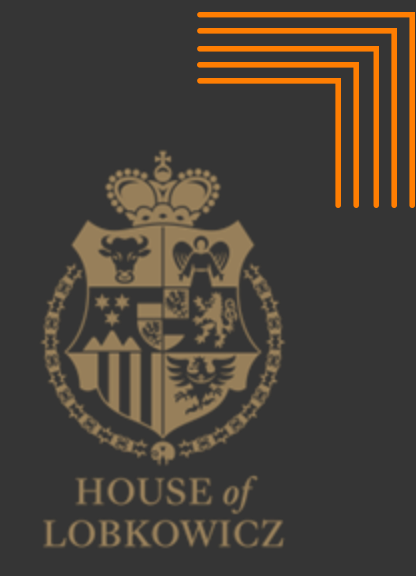

### What is a crypto/NFT wallet?

- Cryptocurrency/NFT wallets are programs or devices that are used to store and access your assets.
- A wallet contains a public key (address used to send assets to the wallet) and a private key (which grants control of the wallet).
- Most cryptocurrency wallets are noncustodial, where you have sole control of your private key.

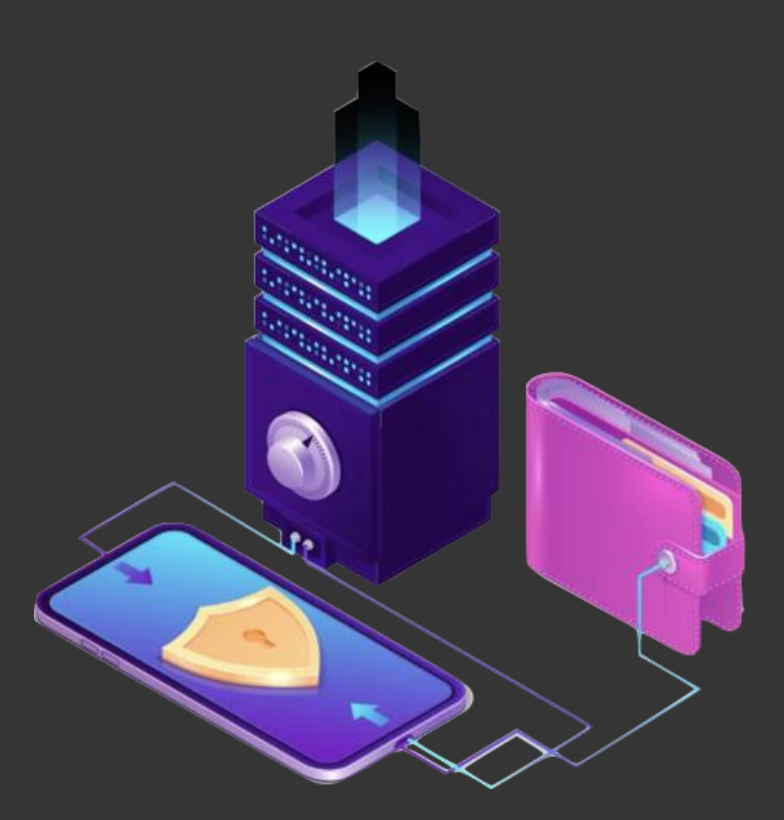

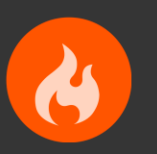

#### HOT VS. COLD WALLETS

- $\rightarrow$  Always connected to the internet
- $\rightarrow$  Faster and easier to transact
- $\rightarrow$  Could be vulnerable to online attacks
- $\rightarrow$  Offline storage, usually in a hardware wallet
- $\rightarrow$  Most secure
- $\rightarrow$  Less convenient

## SOFTWARE VS. HARDWARE

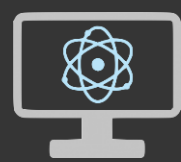

WALLETS

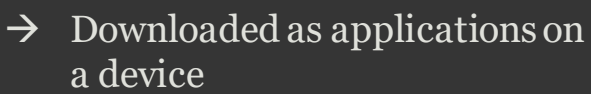

 $\rightarrow$  Web, Desktop and Mobile

- $\rightarrow$  Form of cold wallet
- $\rightarrow$  Physical device, access assets by connecting to main computer or device
- $\rightarrow$  Most secure, no third party involvement in transactions

#### ETHEREUM SOFTWARE HOT WALLETS

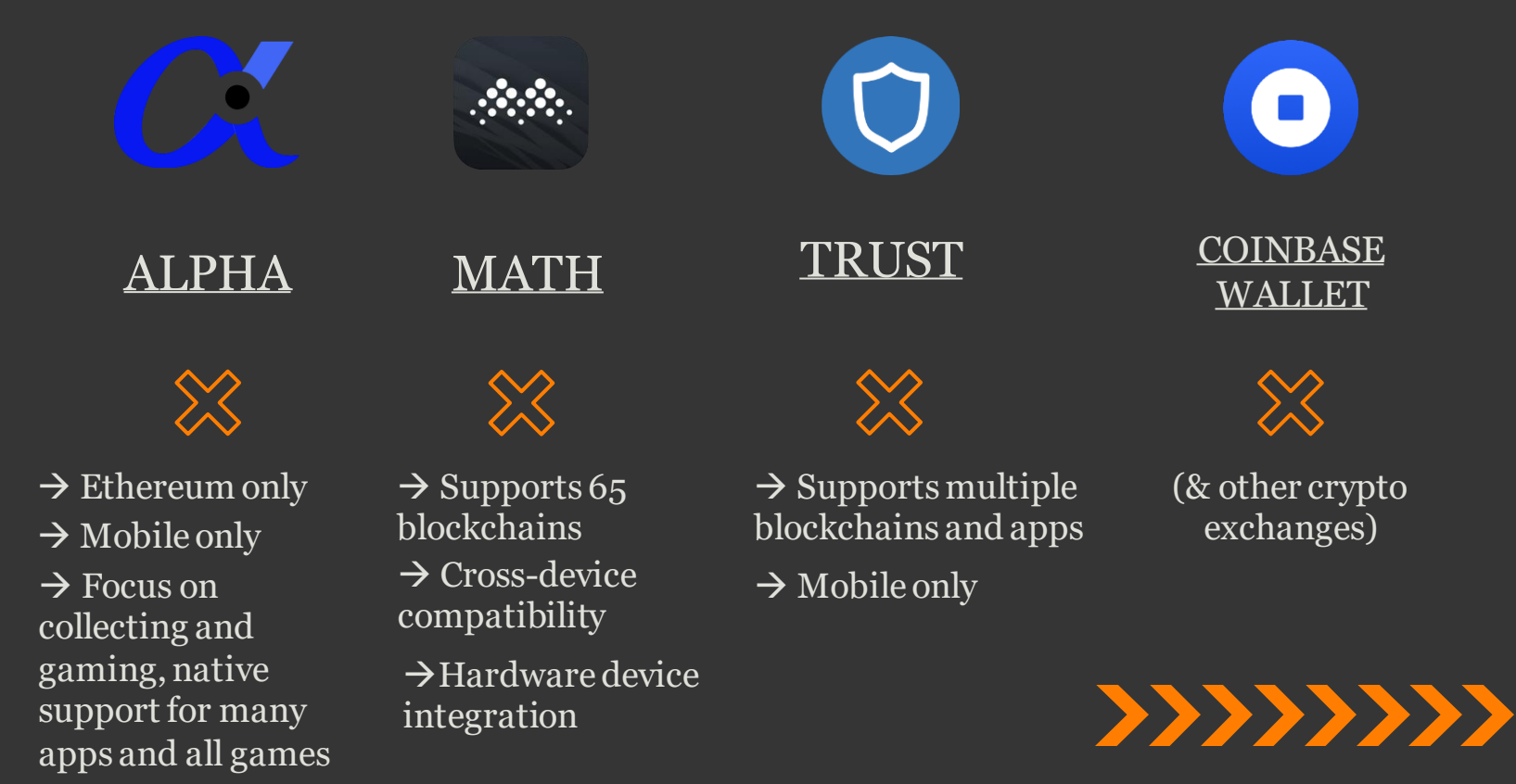

# CREATING A METAMASK WALLET

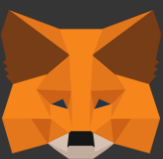

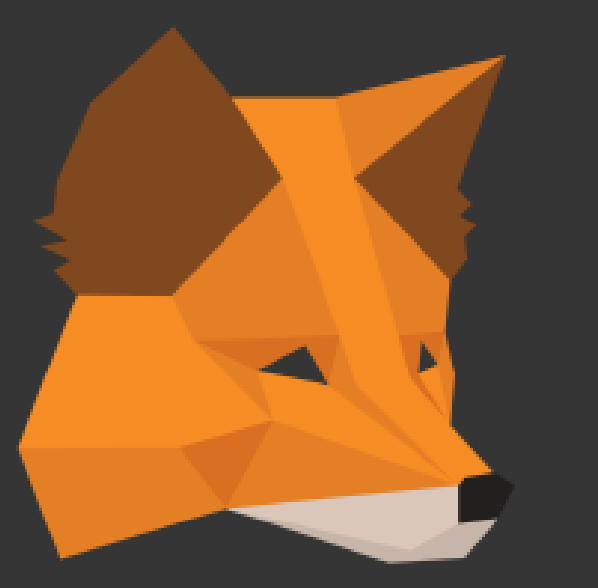

 $\rightarrow$  Most popular Ethereum wallet

 $\rightarrow$  Browser extension and mobile app

 $\rightarrow$  Can have multiple addresses within one account (for example 1 wallet for cryptocurrencies and 1 for NFTs)

 $\rightarrow$  Free

 $\rightarrow$  Does not require any personal information

### GETTING STARTED

Go to the [MetaMask website](https://metamask.io/)  and download the browser extension… 1.

> Supported browsers: Chrome, Firefox, Brave, Edge

- 2.
- Hit "Get Started" and then "Create a Wallet"

3. Create a MetaMask password

…or download the MetaMask mobile app for iOS or Android.

> METAMASK New to MetaMask? ÷ No. I already have a Secret Recovery Yes, let's get set up! Phrase This will create a new wallet and Secret Recovery Phrase Import your existing wallet using a Secret Recovery Phrase Create a Wallet **Import wallet**

#### SECRET RECOVERY PHRASE 4.

- 'Master key' to your wallet & funds
- Series of 12 words in order, generated when first setting up MetaMask
- Will allow you to recover your funds in case of losing access

→ **Click to reveal secret words and write down your recovery phrase somewhere safe.**

#### METAMASK

#### Secret Backup Phrase

Tips:

Your secret backup phrase makes it easy to back up and restore your account.

WARNING: Never disclose your backup phrase. Anyone with this phrase can take your Ether forever.

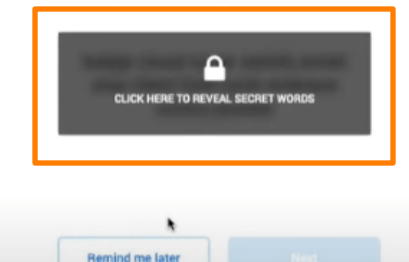

Store this phrase in a password manager like 1Password.

Write this phrase on a piece of paper and store in a secure location. If you want even more security, write it down on multiple pieces of paper and store each in 2 - 3 different locations.

Memorize this phrase.

**Download this Secret Backup** Phrase and keep it stored safely on an external encrypted hard drive or storage medium.

### SYNCING WEBAPP WITH MOBILE APP (and vice versa)

In the MetaMaskMobile App (or 1. WebApp), press "Import using<br>
2. Enter your secret recovery phrase,<br>
2. and create a password Secret Recovery Phrase"

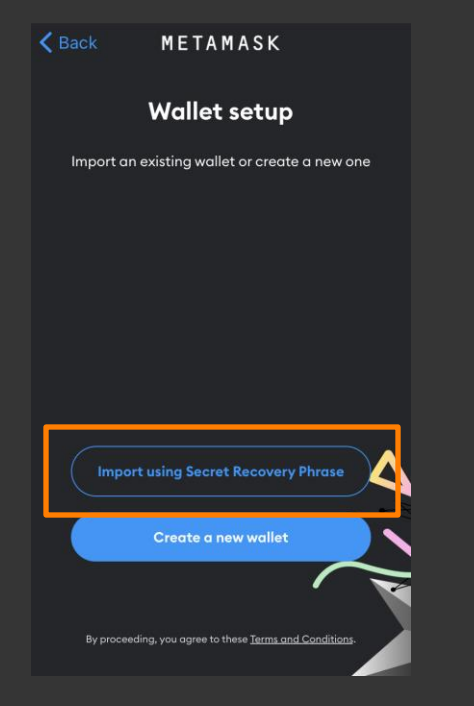

and create a password

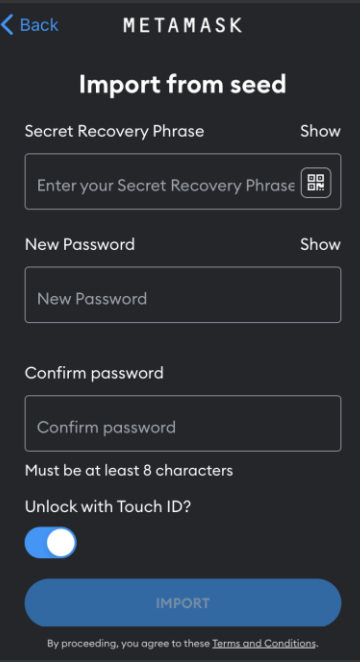

### PURCHASE ETH CRYPTOCURRENCY

1. On your account page,<br>
1. Select your payment<br>
method (Bank On your account page,<br>click on "BUY" 2.

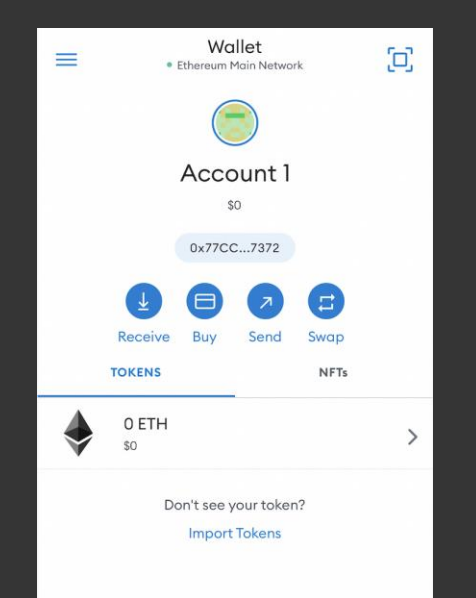

Account, Apple Pay, Debit or Credit Card) and click "Continue to amount"

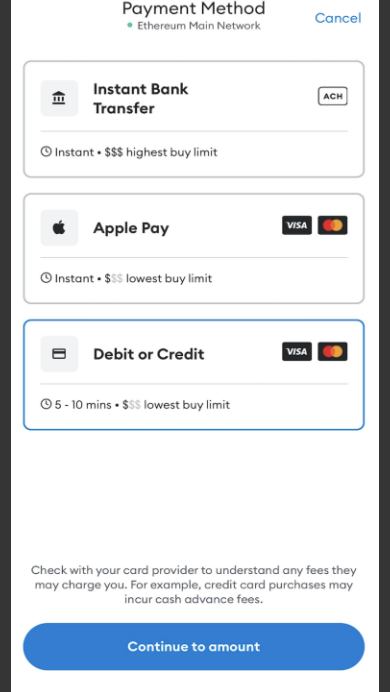

### PURCHASE ETH CRYPTOCURRENCY

Select your region currency (EUR, USD, etc.) and the amount of cryptocurrency you wish to purchase.

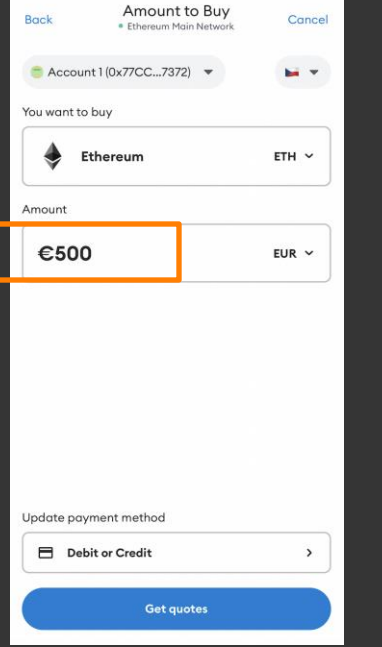

3. Select your region currency (EUR, USD,<br>  $\bullet$  click "Get quotes." To buy ETH from one of erg of the amount of cryptocurrency taken to a portal to complete the transaction.

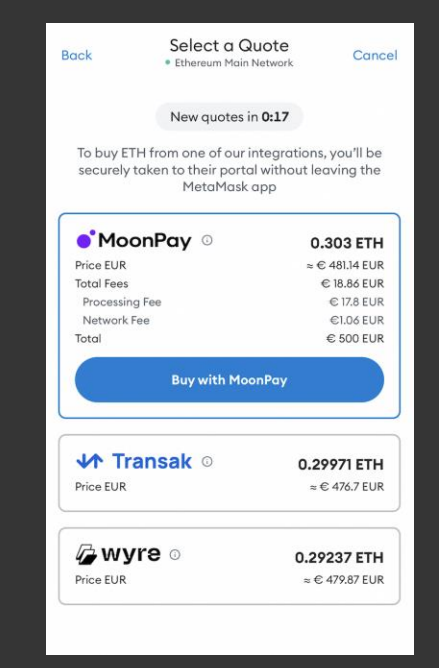

### YOUR WALLET ADDRESS

To recieve anything to your wallet, you will have to provide the sender with your wallet address.

#### **To copy your wallet address:**

#### METAMASK  $\bullet$  Ethereum Mainnet  $\checkmark$ Account 1  $\ddot{\ddot{\cdot}}$ OxeD5A...E7C3  $\ddot{\bullet}$ **OETH** \$0,00 USD **BIN** Swap Sond **Assets** Activity 0 ETH  $\rightarrow$ \$0.00 USD **Add Token**

#### Option 1

Hover above your account name (Account 1) and click. This should automatically copy your wallet address.

### YOUR WALLET ADDRESS

To recieve anything to your wallet, you will have to provide the sender with your wallet address.

#### **To copy your wallet address:**

Option 2

#### Click on "Account details"… …and copy the address.

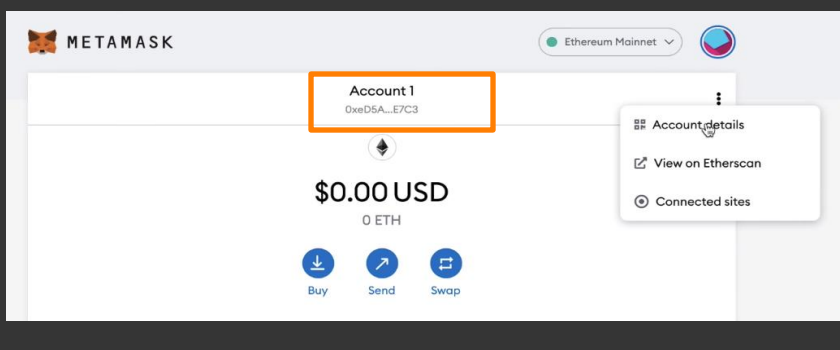

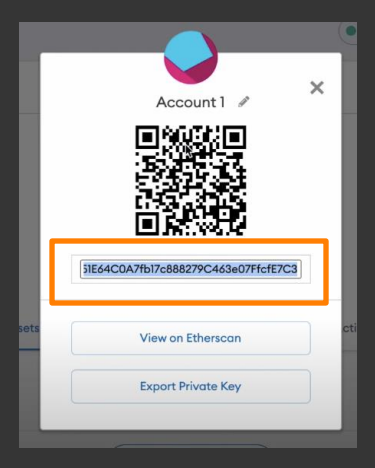

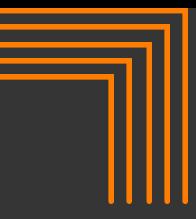

#### Congratulations! You can now purchase NFTs!

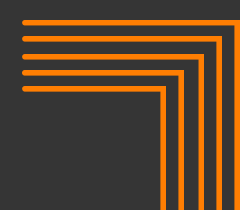